# **Průvodce instalací a spuštěním**

**Pro DataPage+ 2013** 

**Poslední aktualizace: 26. červenec 2013** 

### **Obsah**

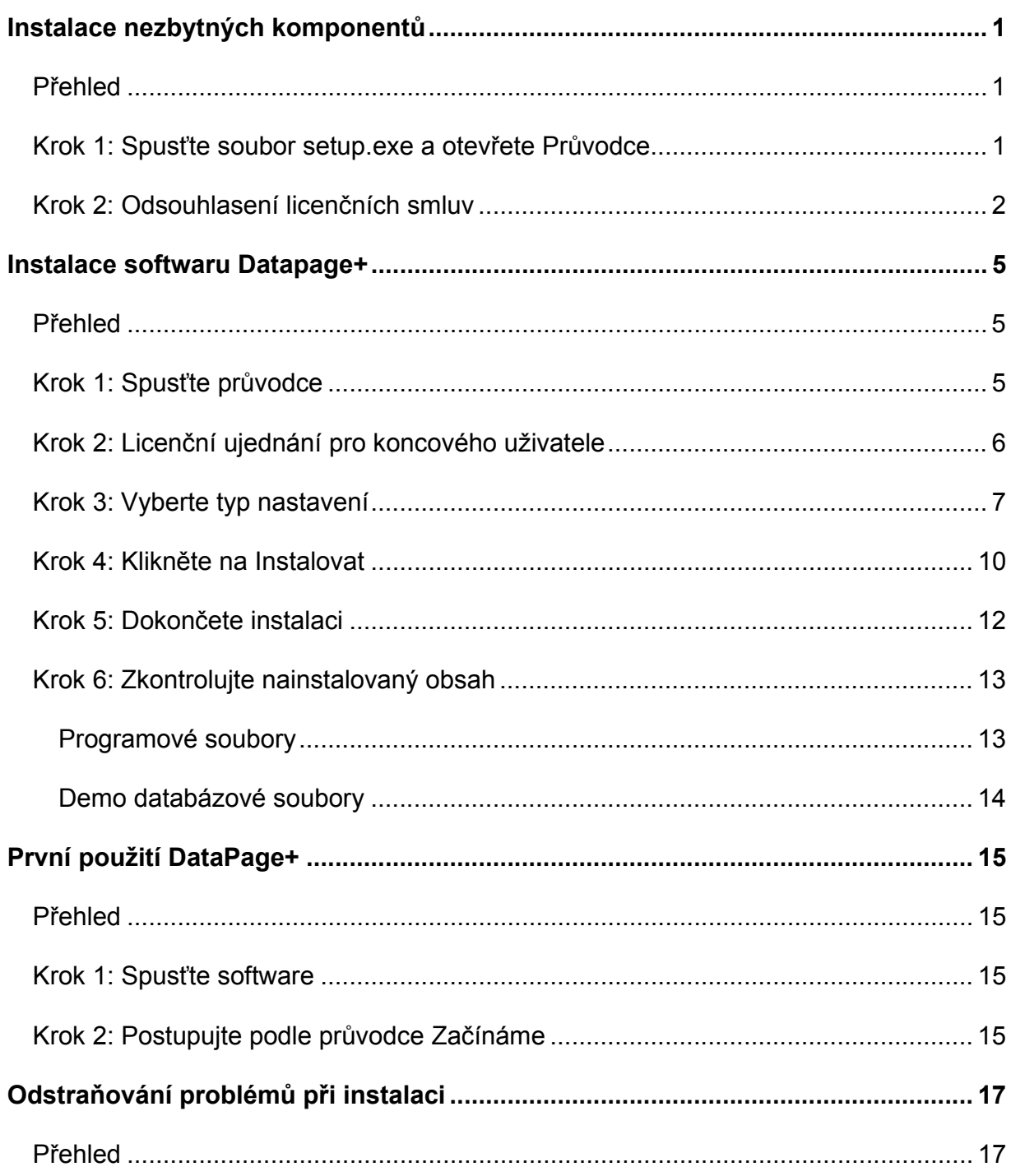

# **Instalace nezbytných komponentů**

# **Přehled**

Zde se jedná o instalaci těchto nezbytných komponentů:

- Microsoft .NET Framework 4
- Microsoft SQL Server 2008 Express

# **Krok 1: Spusťte soubor setup.exe a otevřete Průvodce**

*Pokud provádíte instalaci z CD/DVD*, klikněte dvakrát na hlavní **setup.exe** (Obrázek 1).

*Pokud provádíte instalaci ze souboru ke stažení*, rozbalte obsah staženého archivu a dvakrát zde klikněte na soubor **DataPagePlusSetup.exe**:

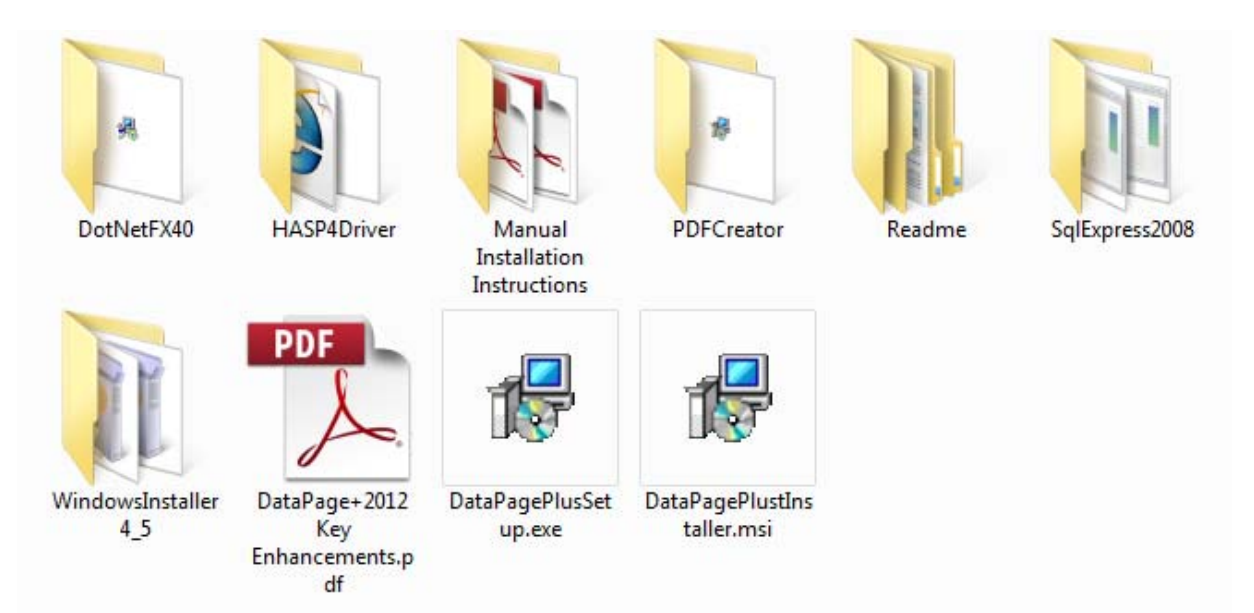

*Obrázek 1 – Soubor setup.exe* 

Otevře se průvodce instalací. V případě, že chybí některé z výše uvedených komponentů, instalační balíček se pokusí je nainstalovat před instalací hlavní aplikace DataPage+.

## **Krok 2: Odsouhlasení licenčních smluv**

Přijměte všechny licenční smlouvy, které se objeví:

- Jakmile se objeví, klikněte na **Přijmout** u komponentu Microsoft .NET Framework 4 ( Obrázek 2).
- Jakmile se objeví, klikněte na **Přijmout** u komponentu Microsoft SQL Server 2008 Express (Obrázek 3).

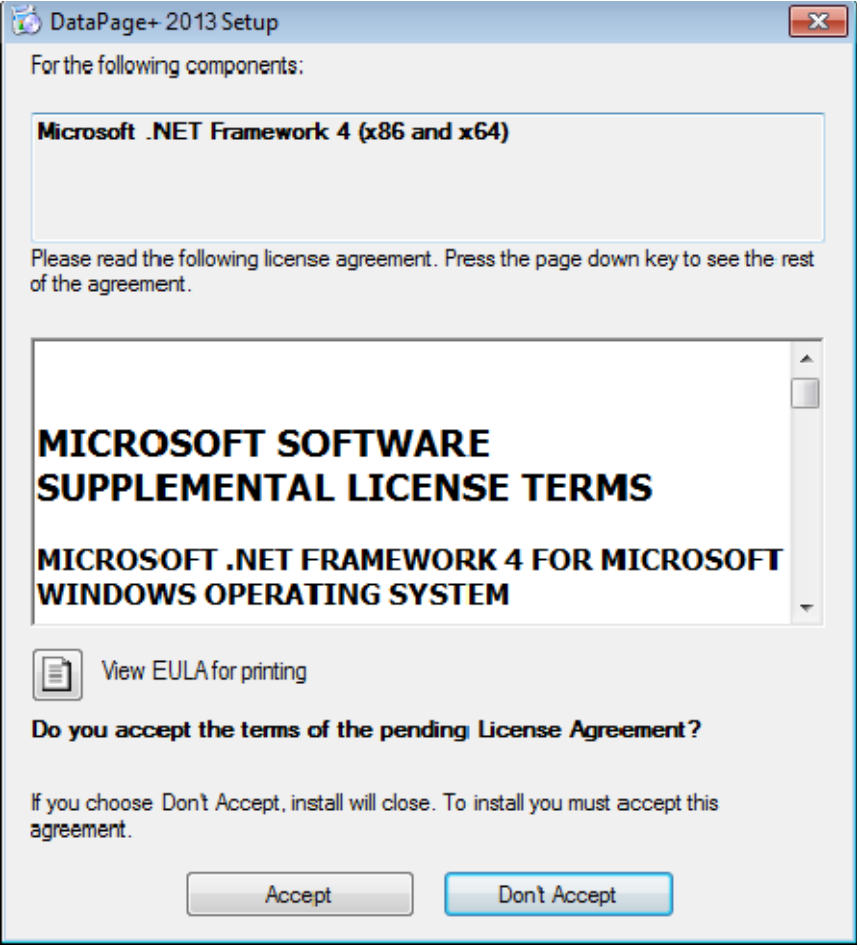

*Obrázek 2 – Přijmutí licenčního ujednání Microsoft .NET Framework 4*

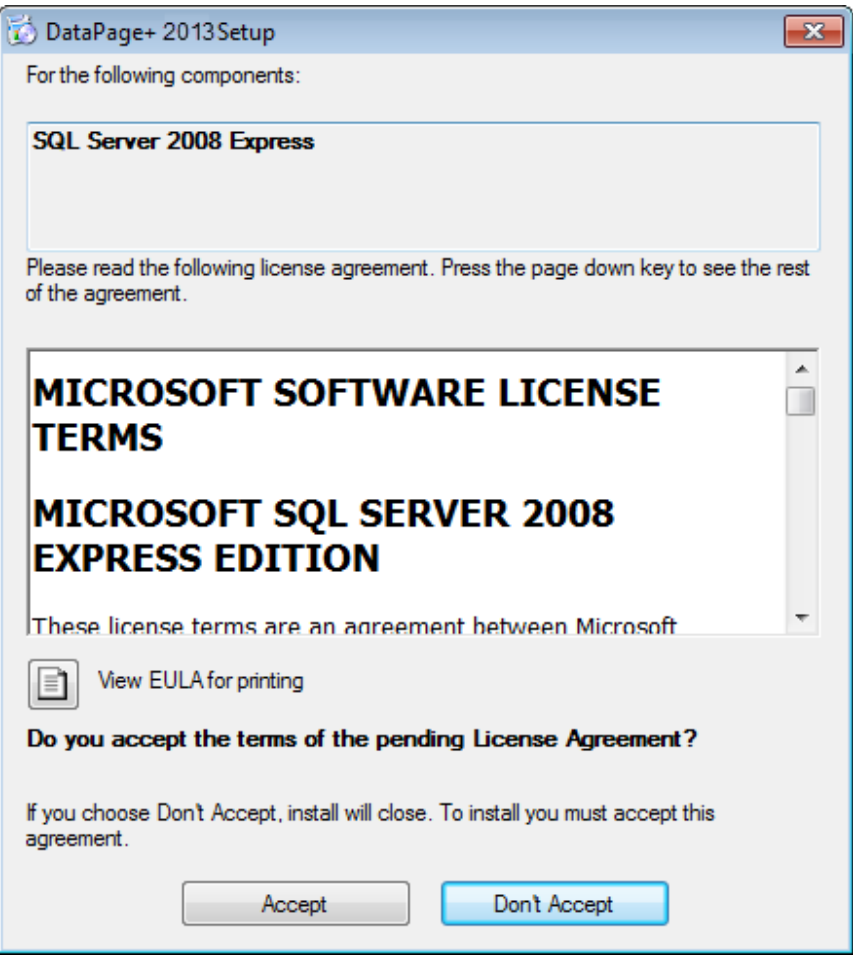

*Obrázek 3 – Přijmutí licenční smlouvy SQL Server 2008* 

Nejdříve se objeví indikátor průběhu pro .NET Framework 4:

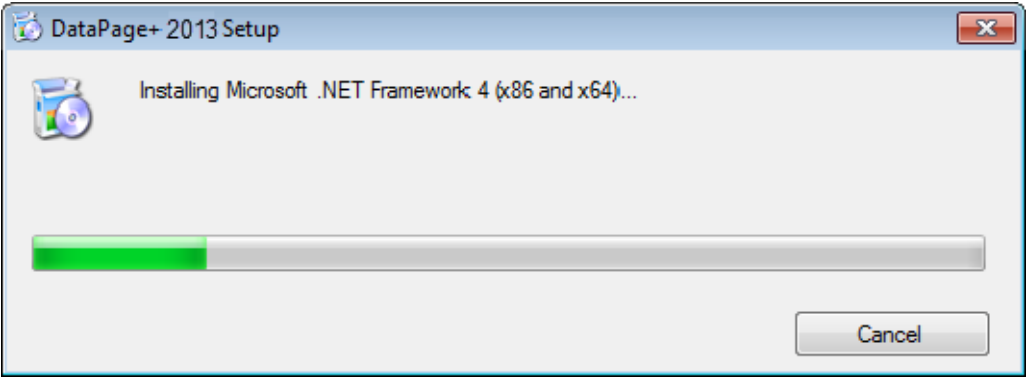

Po instalaci tohoto komponentu se ihned objeví další indikátor průběhu pro instalaci SQL Server 2008 Express:

### Průvodce instalací a spuštěním

#### **Wilcox Associates, Inc.**

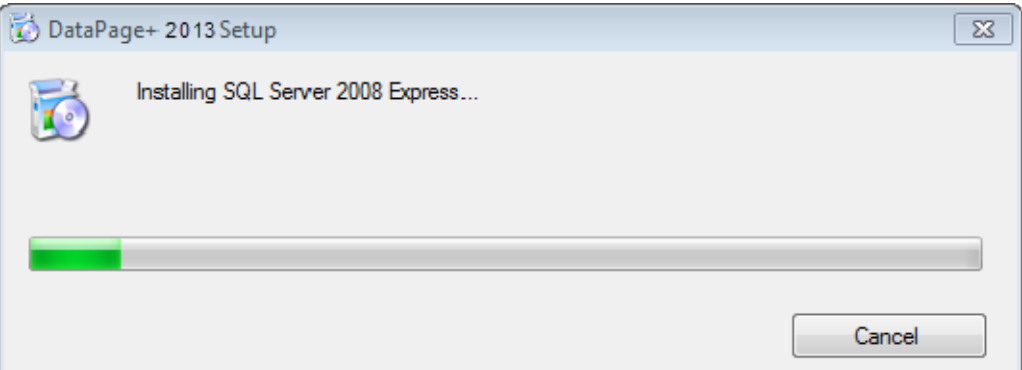

Buďte trpěliví, instalace těchto požadovaných komponentů může trvat několik minut.

Po nainstalování komponentů .NET Framework 4 a MS SQL Express 2008 instalační program ihned zahájí hlavní instalaci DataPage+. Viz "Instalace softwaru Datapage+" na straně 5.

# **Instalace softwaru Datapage+**

# **Přehled**

Zde se jedná pouze o instalaci aplikace DataPage+. Instalační program by měl mít již nainstalované nezbytné předchozí komponenty. Viz "Instalace nezbytných komponentů" na straně 1 pro více informací.

# **Krok 1: Spusťte průvodce**

**Poznámka:** Pokud spustíte instalační program setup.exe a v systému již existuje verze Datapage+, budete si moci vybrat, zda stávající instalaci opravit nebo odstranit.

Pokud provádíte PLNOU instalaci, tento instalační program také nainstaluje MS .NET Framework 4, pokud ve stávajícím systému chybí.

Po nainstalování komponentů .NET Framework 4 a MS SQL Express 2008 instalační program ihned zahájí hlavní instalaci DataPage+.

Automaticky se objeví **Průvodce instalací DataPage+**, aby vás provedl tímto procesem. Vyplňte všechna pole a vyberte požadované možnosti. Na každé obrazovce klikněte na **Další**.

Na první uvítací obrazovce (Obrázek 4) klikněte na **Další** pro spuštění průvodce:

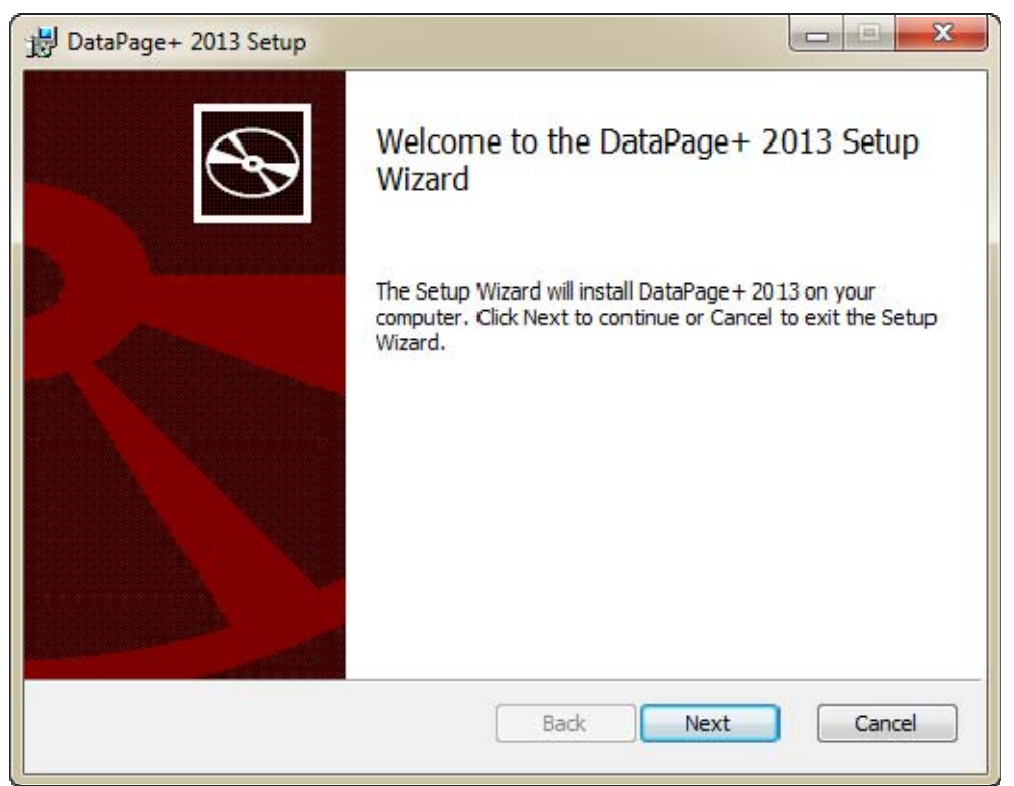

*Obrázek 4 – První uvítací obrazovka* 

# **Krok 2: Licenční ujednání pro koncového uživatele**

Objeví se obrazovka **Licenční ujednání pro koncového uživatele** (Obrázek 5).

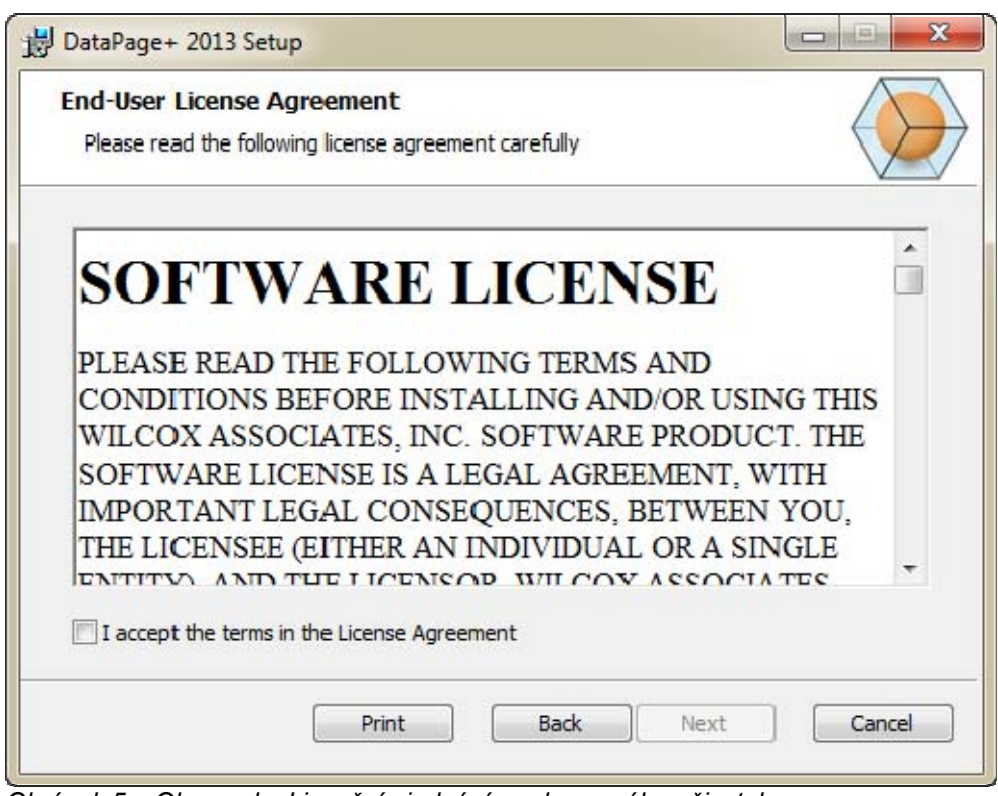

*Obrázek 5 – Obrazovka Licenční ujednání pro koncového uživatele* 

Přečtěte si a přijměte licenční ujednání a pak klikněte na **Další**.

# **Krok 3: Vyberte typ nastavení**

Vyberte typ nastavení na obrazovce Výběr typu nastavení (Obrazovka 6):

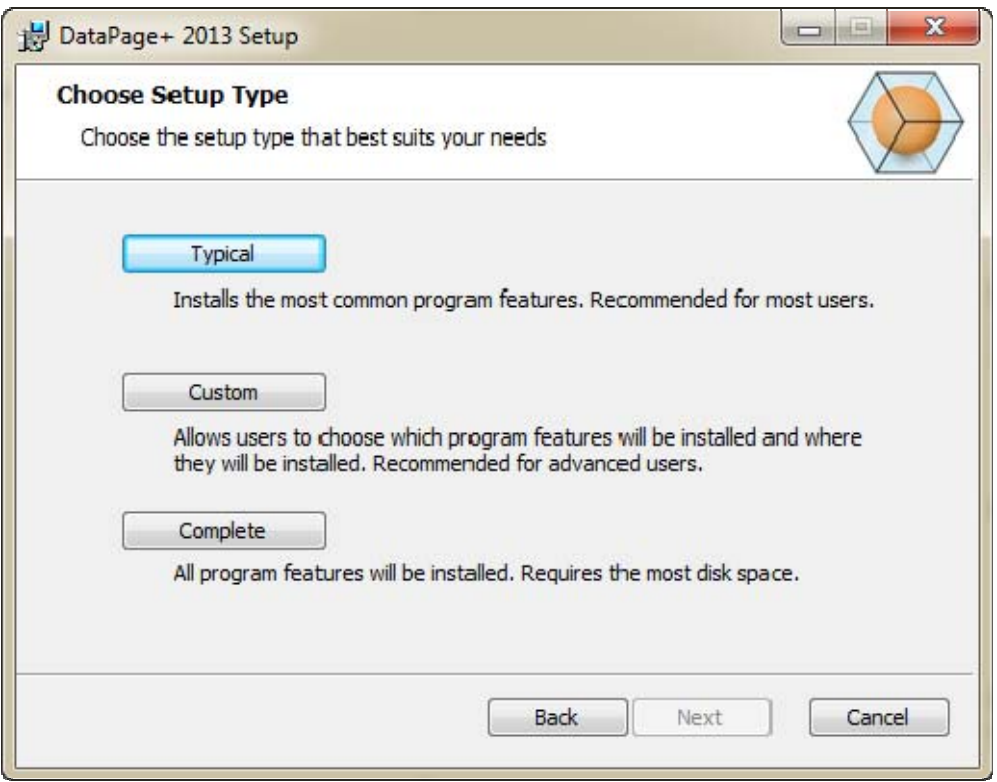

*Obrazovka 6 – Obrazovka výběru typu nastavení* 

**Typické** - Tato možnost instaluje obvyklé programové soubory do výchozího místa instalace: C:\Program Files\WAI\DataPage+ 2013 nebo C:\Program Files (x86)\WAI\DataPage+ 2013.

Vlastní - Tato možnost umožňuje zadat komponenty, které mají být nainstalovány, stejně tak jako změnit místo instalace. Objeví se níže uvedená obrazovka (Obrázek 7).

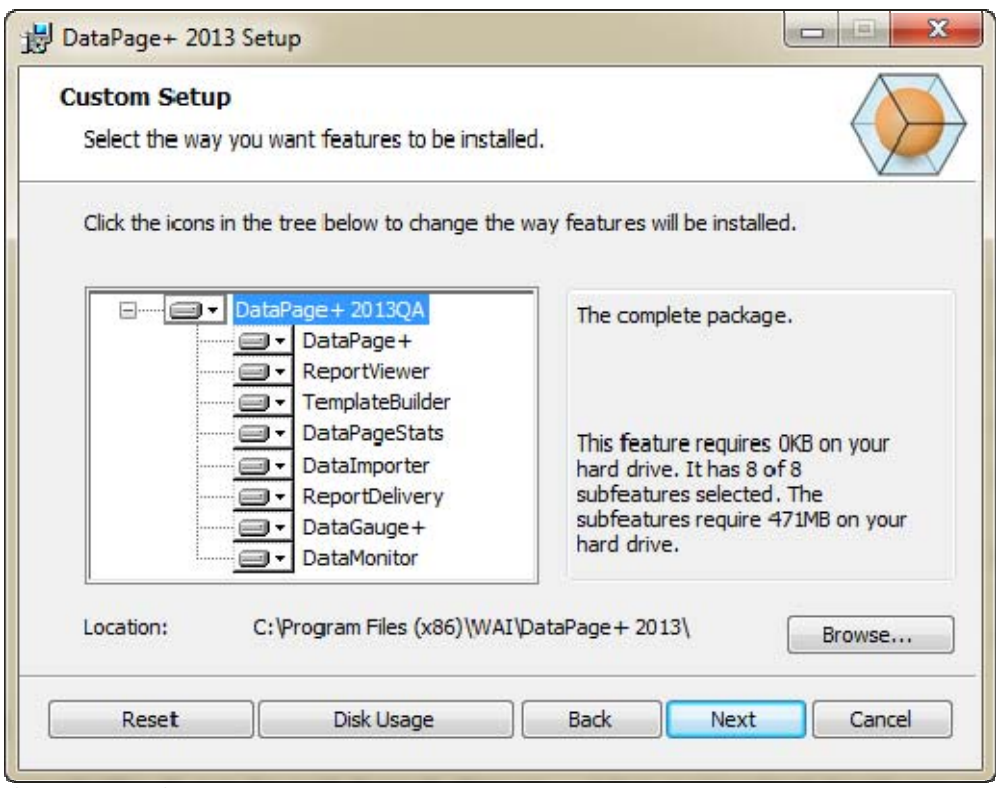

*Obrázek 7 – Obrazovka Vlastní nastavení*

Vyberte, jaké nástroje chcete instalovat:

- **DataPage+** Instaluje se hlavní aplikace DataPage+.
- **ReportViewer** Toto instaluje samostatný prohlížeč protokolů, který umožňuje prohlížet protokoly vytvořené a uložené v DataPage+.
- **TemplateBuilder** Toto instaluje aplikaci pro úpravu nebo vytvoření šablon protokolu DataPage.
- **StatistikyDataPage** Instaluje se utilita DataPageStats.exe. Tento nástroj vytvoří nový statistický XML soubor pro DataPage+ z programu dílu PC-DMIS.
- **DataImporter** Instaluje se utilita DataImporter.exe. Tento nástroj monitoruje určený adresář na vašem lokálním počítači pro importování dat podporovaných typů souborů.
- **DoručeníProtokolu** Instaluje se utilita ReportDelivery.exe. Tento nástroj automaticky posílá protokoly DataPage+ do určeného adresáře nebo e-mailem požadovaným příjemcům.
- **DataGauge+** Toto instaluje aplikaci DataGauge+, která může definovat šablony dílů, které mají být změřeny pomocí měřidel a pak shromáždit a uložit data měření do databáze.
- **DataMonitor**  Toto instaluje aplikaci DataMonitor. Tento nástroj monitoruje příchozí data bez nutnosti vytvářet jakékoli protokoly.

#### **Přehled vlastních nainstalovaných prvků**

Standardně jsou všechny komponenty programu vybrány tak, aby byly obsaženy v instalaci. Můžete použít stromové zobrazení pro nastavení kdy či zda budou tyto prvky nainstalovány. K tomu jednoduše klikněte na malou rozbalovací ikonu vedle komponentu, aby byl komponent vynechán. Zobrazí se rozbalovací seznam.

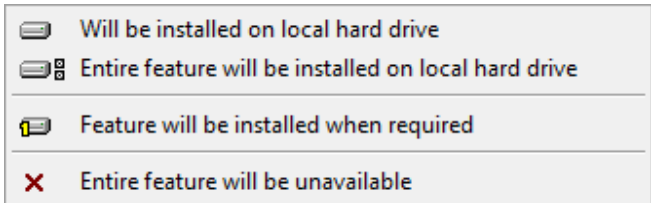

- **Instalace proběhne na lokální pevný disk** Vybraný prvek bude nainstalován na pevný disk vašeho počítače.
- **Celý prvek bude nainstalován na lokální pevný disk** Celý prvek bude nainstalován na pevný disk počítače. To znamená, že budou nainstalovány také prvky podřízené danému prvku.
- **Prvek bude nainstalován na vyžádání** Prvek bude nainstalován, jen pokud je tak požadováno během procesu instalace. Některé soubory jsou informační a nejsou vyžadovány pro spuštění aplikace. Mohou zahrnovat dokumentaci nebo jiné soubory.
- **Celý prvek bude nedostupný** Toto vyloučí komponent z instalace.

#### **Nastavení umístění instalace**

Standardně se bude program instalovat do následujícího místa "C:\Program Files\WAI\" nebo "C:\Program Files (x86)\WAI" v adresáři "DataPage+ 2013". Pokud to chcete změnit, klikněte na tlačítko **Procházet** a přejděte do adresáře na vašem počítači, kam chcete soubory programu uložit. Když kliknete na **OK**, pole **Umístění** se změní a bude zobrazovat vybrané umístění.

Pokud chcete resetovat položky do výchozího výběru, stiskněte kdykoli **Resetovat**.

 V případě potřeby tlačítko **Místo na disku** zobrazí, kolik místa máte na aktuálně vybraném disku a kolik místa budete potřebovat k instalaci vybraných komponentů.

Kompletní - Tato možnost instaluje všechny programové soubory do výchozího místa instalace: C:\Program Files\WAI\DataPage+ 2013 nebo C:\Program Files (x86)\WAI\DataPage+ 2013.

Klikněte na **Další**, když dokončíte úpravu instalace.

### **Krok 4: Klikněte na Instalovat**

Jakmile má instalace všechny potřebné informace, objeví se obrazovka **Připraveno k instalaci** (Obrázek 8).

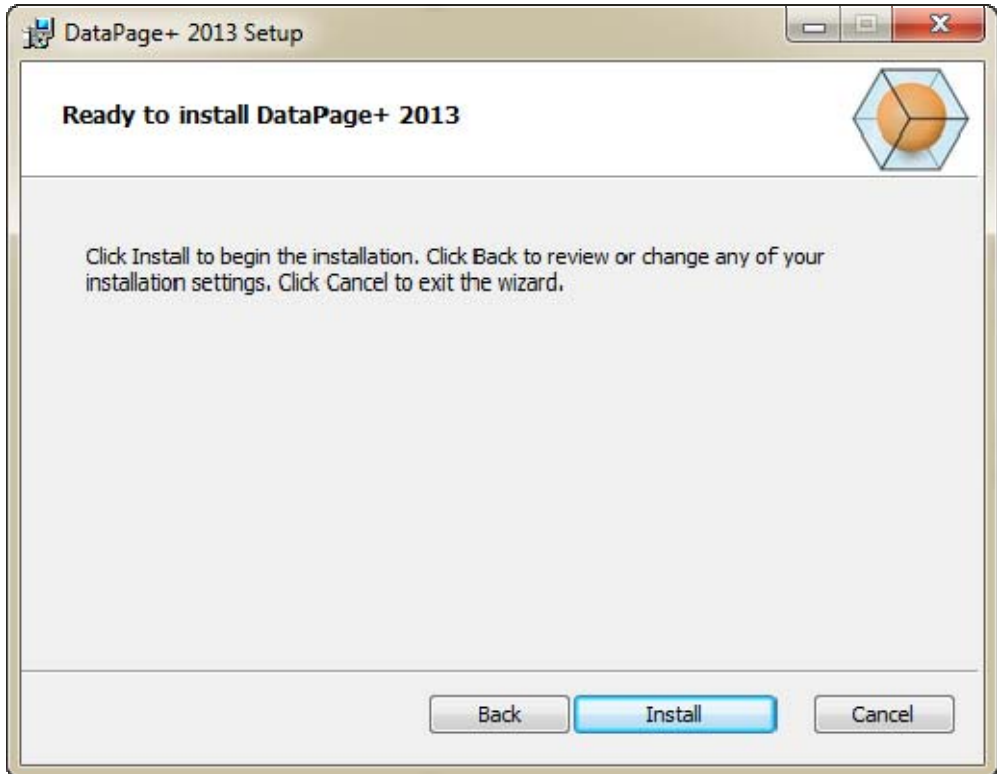

*Obrázek 8 – Obrazovka Připraveno k instalaci* 

Klikněte na **Instalovat** pro spuštění akutální instalace.

Objeví se obrazovka **Instalace DataPage+** a zobrazuje proces instalace:

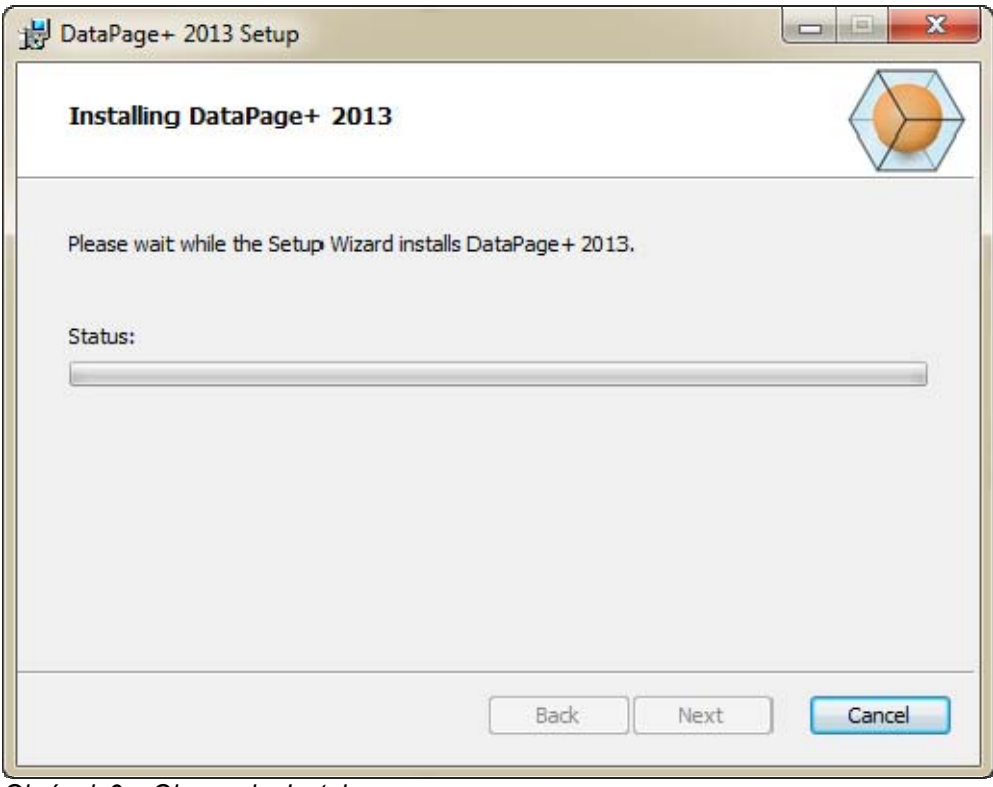

*Obrázek 9 – Obrazovka Instalace*

# **Krok 5: Dokončete instalaci**

Jakmile DataPage+ ukončí instalaci potřebných souborů a zástupců, zpřístupní se tlačítko **Dokončit**. Pro ukončení průvodce klikněte na tlačítko **Dokončit**:

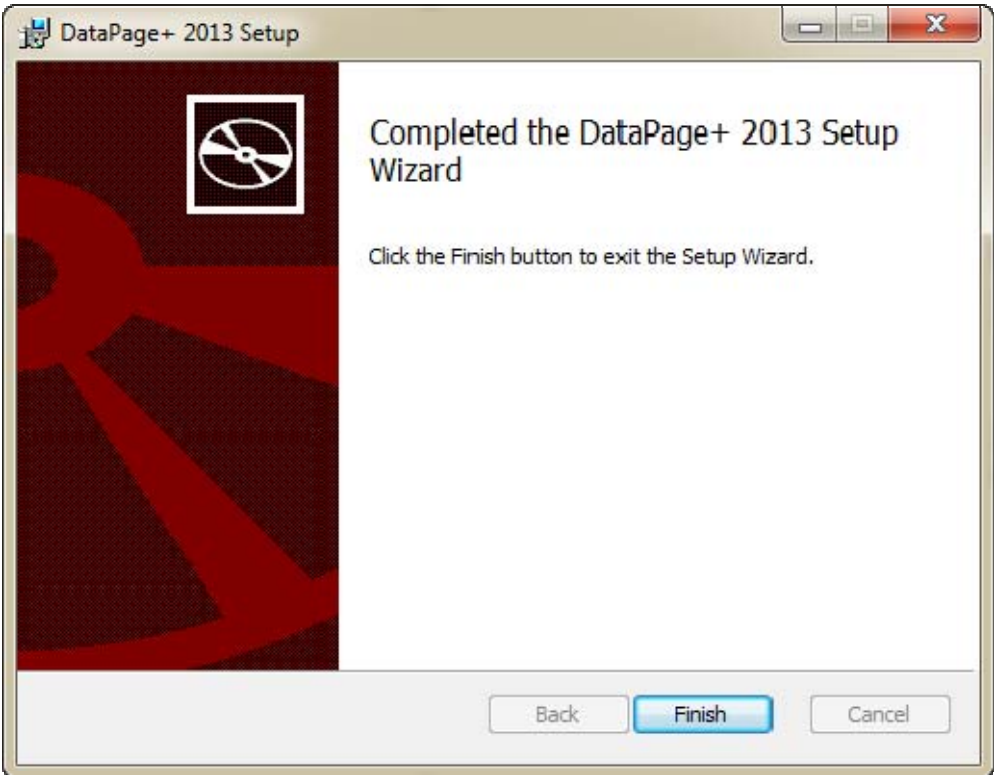

*Obrázek 10 – Obrazovka Instalace dokončená* 

Po kliknutí na **Dokončit** máte přístup k instalovaným ikonám zástupců pro spuštění DataPage+.

# **Krok 6: Zkontrolujte nainstalovaný obsah**

Po instalaci DataPage+ software instaluje soubory do těchto výchozích adresářů v závislosti na vašem operačním systému Windows:

### **Programové soubory**

Programové soubory jsou instalovány do určeného instalačního adresáře. Zahrnují spustitelné soubory, nástroje, xml soubory, protokoly, soubory nápovědy a dodatečné soubory. Výchozí umístění je uvedeno dole:

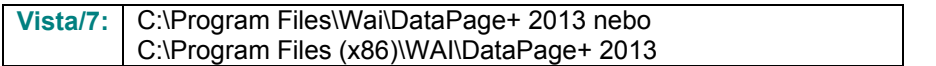

| Include in library.<br>Share with w<br>Organize w                                                                                                    | New folder                                                                                                    |                                                                                                    | $\bullet$<br>HE<br>Гli<br>$\blacksquare$                                                                                                    |
|----------------------------------------------------------------------------------------------------|----------------------------------------------------------------------------------------------------|----------------------------------------------------------------------------------------------------|----------------------------------------------------------------------------------------------------|
| 4 To Favoritas<br><b>Desktop</b><br><b>E.</b> Downloads<br>Google Drive                                                                                                    | $R$ cs-CZ<br>ili de<br>$\sim$<br>Images                                                                                                    | ili da-DK<br><b>JI Docs</b><br>温布<br>亚亚亚                                                                                                    | Database<br>$m - U5$<br>hu-HU<br>上社平                                                                                                    |
| <b>Excert Places</b><br>● 图 Desktop<br>d a Librates<br>1 (a) Data PagePlus Help<br>I G Documents<br>1 3 Matic<br>I is Pedinic Helps<br>- Pictures<br><b>H</b> Videos<br>1- B. Shah, Jignesh<br># / Computer                                                   | ko-ER<br>$#$ ph- $#$ T<br>Lift-an<br>in-CHS<br>1) BestfitAlignmentDELdE<br>ChartsHandler.dll<br>DataGaugeDesktop.exe<br>Dataimporter.exe<br>CDB fandler.dll<br>6. DPPStrings.dll<br>C DPUserCentrols.dll<br>Excelligation all | LabelTemplates<br>ReportTemplates<br>Biret B.<br>Lith-CHT<br>GLCADDLL AL<br>S CLRClement b. eff.<br>G Osta GougeDesktop.exe.com/ig<br>IL DataPagePlus.dll<br>IF DPOmkTop.ess<br>DPReportViewer.com<br><b>B</b> Entrifeport.com<br>SC HelperLib.dlF | $14 - 71$<br>Resources<br>$4 - 7R$<br>$-71.41$<br>(s) Charts (d)<br>N. CareviewConverter.dll<br>BataGaugePlus-#1<br>DataPageStats.exe<br>12 DPDeskTop.ese.config<br>DPReportVewer.exe.com/g<br>FroRportecconfig<br>SCSharpCodeSharpZipLib.cll |
| EL Liscal Disk (Cr)<br>Ca Local Disk (Di)<br>Figgs New Volume (EG)<br>Fall DVD Drive (Fd.)<br>1. Hat Network<br><b>4 US Control Fanel</b><br>1- UM All Control Panel Brenco<br><b>No</b> Appearance and Personalization<br>Clock, Language, and Region<br>1.6 | Installat-falper Installitate<br>-Museuch Data Connection(Edit<br>Monitor.exe<br>QuenDatabanéFolder.bat<br>C Prop.DLL<br>- ReportControls.ell<br>RibbonControlsLibrary.clR<br>Ni TemplateBuilderDeckTop.ess.config            | <b>Ibubmmmand</b><br>is, Microsoft, Vbe, Interop.dlf<br>M-Manitot exe.config.<br>- ProhlisObject TypeMapImageSource<br>Ills. Pages 0 (a)<br>ReportDelivery.but<br>N. SevenZipSharp.cll<br>(6) TemplateControls.cBI                                 | Microsoft Data/ConnectionULDialog<br>Is) Microsoft Windows Shell (8)<br>C ObjectBandil<br><b>IN PODUTILITIES 48</b><br>PrepColumn.dll<br>ReportDelivery.exe<br>- TemplateBuilderDeskTop.exe<br>5. TemplateCreator.dll                         |

*Obrázek 11 - Nainstalované programové soubory* 

# **Demo databázové soubory**

Pokud jste si vybrali zahrnutí demo databáze ve vaší instalaci, DataPage+ nainstaluje tyto databázové soubory sem:

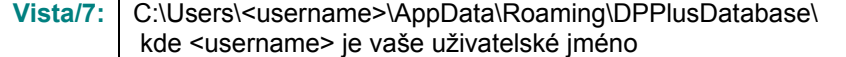

|                                                                                                    | v Local Disk (C:) > Users > Jared > AppData > Roaming > DPPIusDatabase            |                                                                                                    |                                                                                                    | $\mathbf{v}$ $\mathbf{t}$                                             | $\begin{array}{c c c c c} \hline \multicolumn{3}{c }{\multicolumn{3}{c }{\multicolumn{3}{c }{\multicolumn{3}{c }{\multicolumn{3}{c }{\multicolumn{3}{c }{\multicolumn{3}{c }{\multicolumn{3}{c}}}}}} \hline \multicolumn{3}{c }{\multicolumn{3}{c }{\multicolumn{3}{c }{\multicolumn{3}{c }{\multicolumn{3}{c }{\multicolumn{3}{c }{\multicolumn{3}{c }{\multicolumn{3}{c }{\multicolumn{3}{c }{\multicolumn{3}{c }{\multicolumn{3}{c }{\multicolumn{3}{c$<br>م<br>Search |
|----------------------------------------------------------------------------------------------------|-----------------------------------------------------------------------------------|----------------------------------------------------------------------------------------------------|----------------------------------------------------------------------------------------------------|-----------------------------------------------------------------------|----------------------------------------------------------------------------------------------------|
| <b>D</b> Organize $\bullet$   Views $\bullet$                                                                                    |                                                                                   |                                                                                                    |                                                                                                    |                                                                       | $\odot$                                                                                                    |
| <b>Favorite Links</b><br>Documents<br>E.<br>Pictures<br>IB.<br>Music<br>B<br><b>Recently Changed</b><br>IР<br>Searches<br>Public | Name<br>Demo<br><b>P</b> Demo<br>Demo.xamlsolid<br>Demo.xamlwireframe<br>Demo_log | Date modified<br>8/26/2010 2:42 PM<br>8/26/2010 2:42 PM<br>8/26/2010 2:42 PM<br>8/26/2010 2:42 PM<br>8/26/2010 2:42 PM | Type<br>JPEG Image<br>SQL Server Databa<br><b>XAMLSOLID File</b><br>XAMLWIREFRAME<br>SQL Server Databa | <b>Size</b><br><b>8 KB</b><br>3,072 KB<br>164 KB<br>43 KB<br>1,024 KB |                                                                                                    |
| <b>Folders</b><br>ㅅ<br>5 items                                                                                                   |                                                                                   |                                                                                                    |                                                                                                    |                                                                       |                                                                                                    |

*Obrázek 12 - Nainstalovaná demo databáze* 

# **První použití DataPage+**

# **Přehled**

Toto vám pomůže v začátcích při prvním použití softwaru DataPage+.

## **Krok 1: Spusťte software**

Po instalaci DataPage+ spusťte aplikaci dvojitým kliknutím na ikonu **DataPage+** v místě instalace zástupců programu (Obrázek 13).

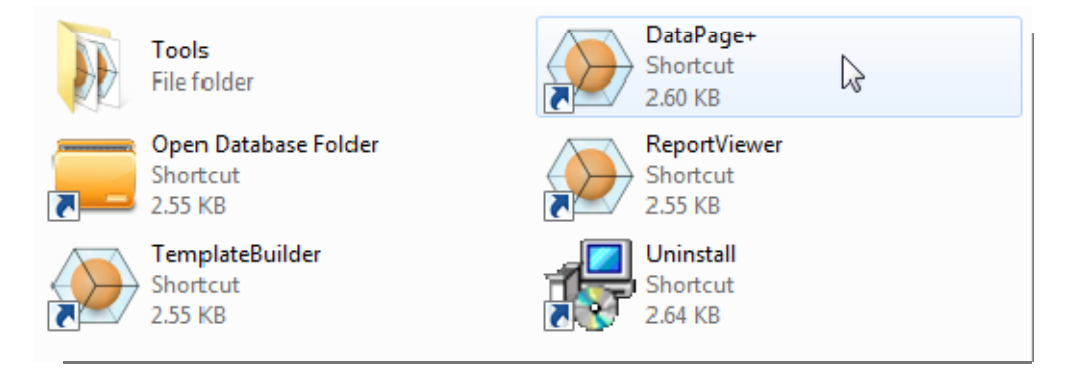

*Obrázek 13 – Zástupci programu* 

Software se pokusí spojit s demo databází. Pokud vše funguje správně, ukáže se přihlašovací obrazovka.

# **Krok 2: Postupujte podle průvodce Začínáme**

Máte-li potíže s připojením k databázi, nebo jste-li připojeni k databázi, ale potřebujete se jen zaregistrovat nebo poprvé přihlásit, otevřete "Průvodce Začínáme" v souboru nápovědy DataPage+:

1. Klikněte na tlačítko Nápověda v pravé horní části okna aplikace (Obrázek 14).

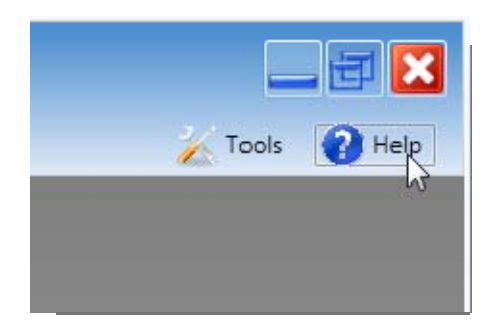

*Obrázek 14 – Tlačítko Nápověda* 

2. V uvítací obrazovce souboru nápovědy klikněte na odkaz "Průvodce Začínáme" (Obrázek 15).

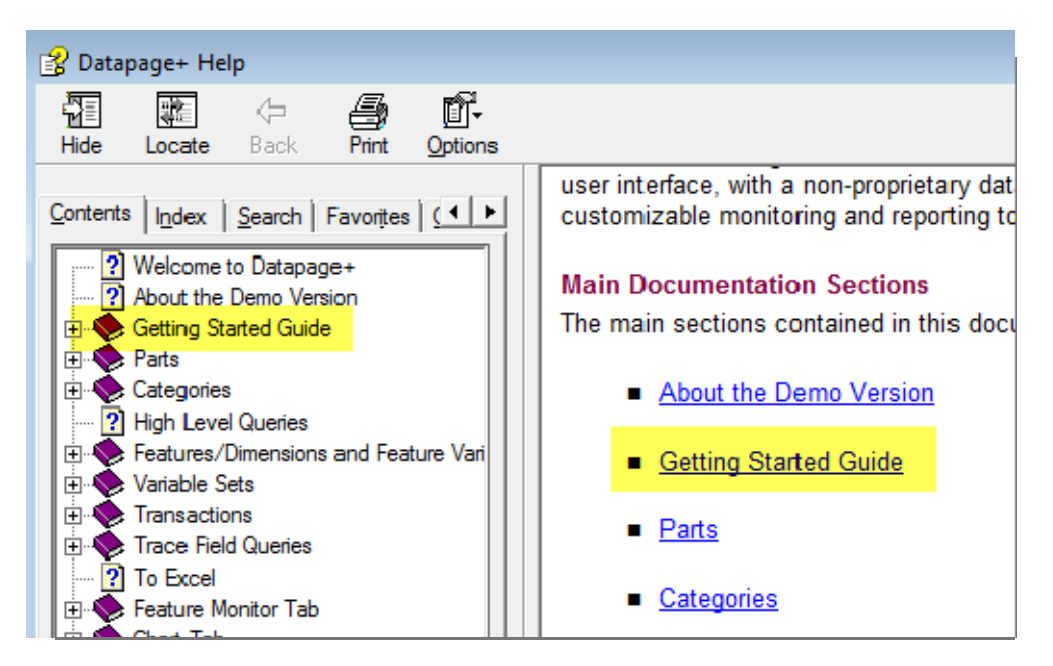

*Obrázek 15 – Otevření průvodce Začínáme* 

Soubor nápovědy otevře Průvodce Začínáme. Obsahuje informace k následujícím užitečným tématům pro nové uživatele:

- Připojení k databázi
- Registrace a přihlašování
- Importování existujících statistických dat
- Posílání statistických dat z PC-DMIS do Datapage+
- Přehled uživatelského rozhraní
- Přehled použití

# **Odstraňování problémů při instalaci**

## **Přehled**

Pokud máte potíže s instalací nebo spouštěním DataPage+ nebo některých požadovaných softwarových komponentů, mohou se vyskytovat konflikty s dřívější verzí Microsoft SQL Server 2005 Express nebo některý jiný problém konfigurace.

V takovém případě může být nutné provést ruční instalaci a konfiguraci požadovaných softwarových komponentů. Za tímto účelem se podívejte do PDF průvodců nastavením, které najdete v adresáři "Pokyny pro ruční instalaci" vašich instalačních souborů.